# **GEWAN 6**

### **Schritt für Schritt Anleitung**

## **Rückläufer**

Erstellt von Erwin Dworzak

**© 2024 Landesamt für Digitalisierung, Breitband und Vermessung IT-Dienstleistungszentrum des Freistaats Bayern**

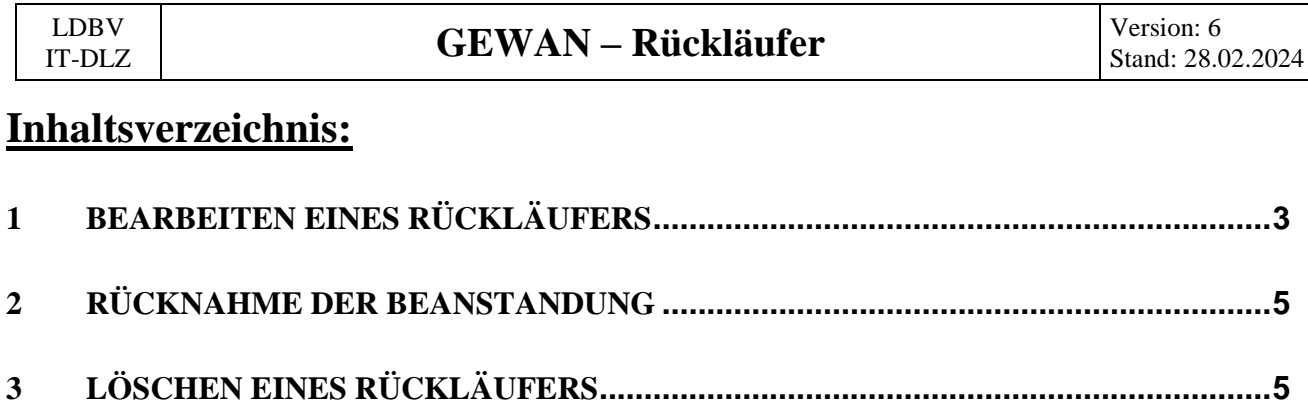

Die folgenden Seiten zeigen Ihnen die **drei Möglichkeiten**, die Sie haben, wenn das Landratsamt eine Gewerbemeldung beanstandet hat (im Startbildschirm und im Gewerbemeldungsbildschirm erscheint das Wort **Rückläufer** im Bereich Postfach in roter Schrift).

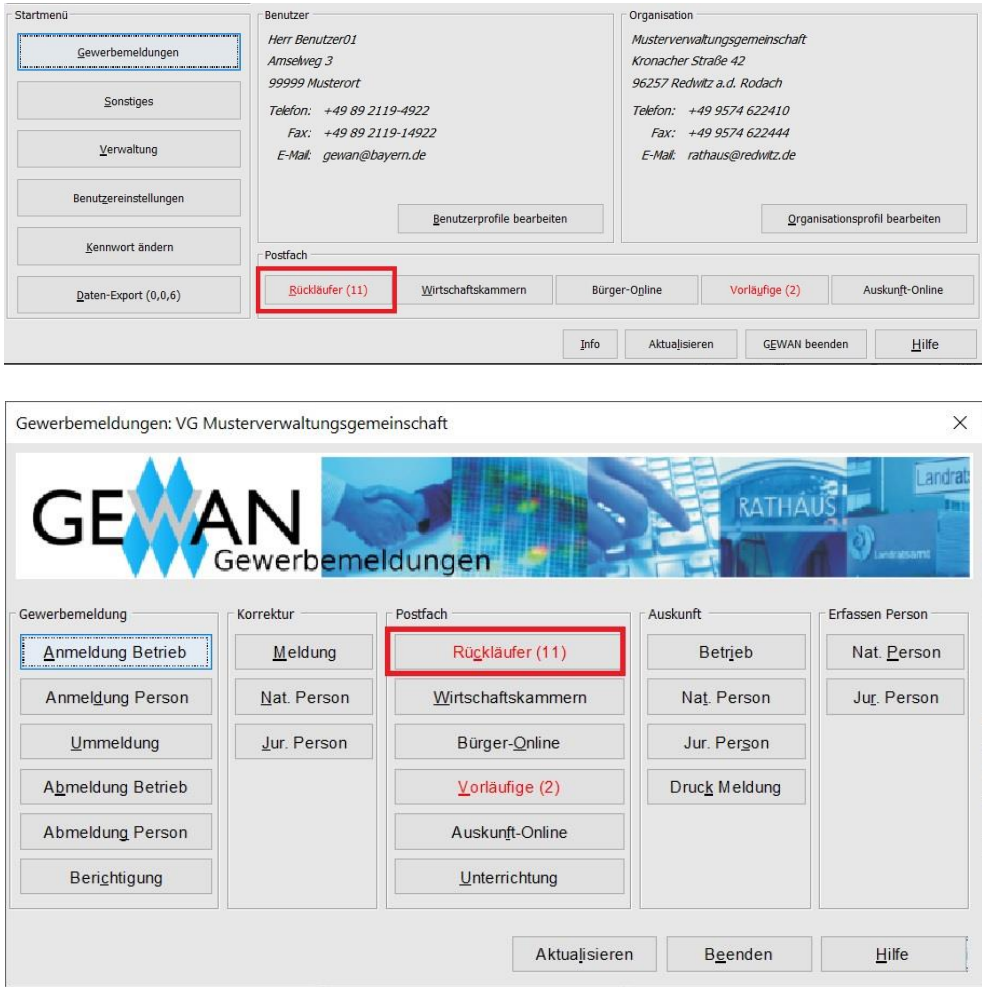

Üblicherweise werden Sie den Beanstandungstext durchlesen und die beanstandete Gewerbemeldung entsprechend korrigieren (Kapitel 1).

Sollten Sie der Meinung sein, dass die Beanstandung zu Unrecht erfolgt ist, kontaktieren Sie den Sachbearbeiter im Landratsamt und bitten ihn, die Beanstandung zurückzunehmen (Kapitel 2).

In den seltenen Fällen, in denen die Gewerbemeldung völlig unbrauchbar ist, können Sie die beanstandete Meldung physikalisch löschen (Kapitel 3). Bitte beachten Sie, dass wir versehentlich gelöschte Rückläufer nicht mehr wiederherstellen können.

```
LDBV
```
#### <span id="page-2-0"></span>**1 Bearbeiten eines Rückläufers**

Klicken Sie im Startbildschirm oder im Gewerbemeldungs-Bildschirm auf *Rückläufer*.

Ein Fenster geht auf, in dem Sie eine Liste aller vom Landratsamt beanstandeten Gewerbemeldungen sehen (= Rückläufer).

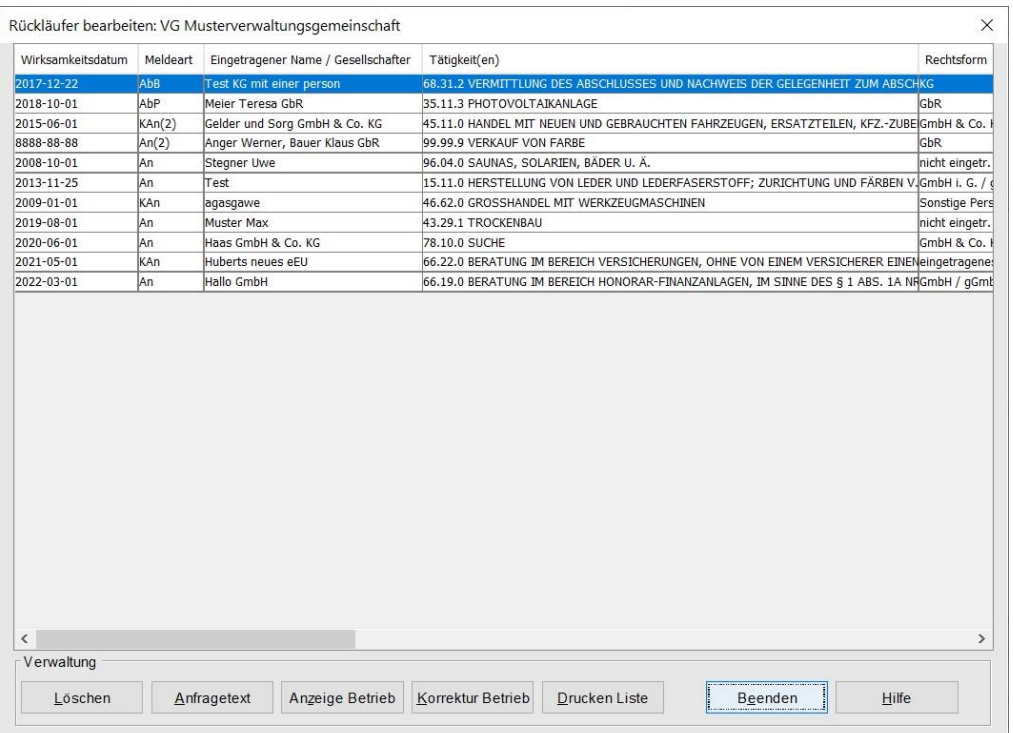

Markieren Sie die gewünschte Meldung und klicken Sie auf *Anfragetext*, um den Beanstandungstext Ihres Landratsamtes lesen zu können.

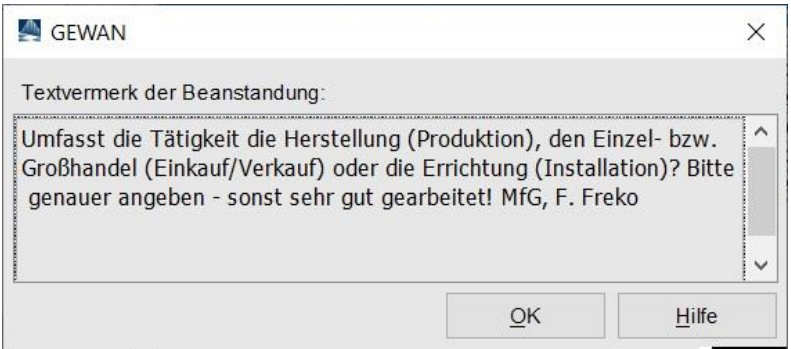

Durch Klick auf *OK* schließen Sie dieses Fenster und sind wieder in der Liste der beanstandeten Gewerbemeldungen.

Wenn Sie sich die Meldung vor der Bearbeitung ansehen wollen, klicken Sie auf *Anzeige Betrieb*. Die Betriebsauskunft geht auf und Sie können sich die Meldung in Ruhe ansehen (eine ausführliche Beschreibung der Gewerbeauskunft finden Sie im Benutzerhandbuch Kapitel 11).

Um die Gewerbemeldung entsprechend dem Beanstandungstext korrigieren zu können, klicken Sie auf Korrektur Betrieb.

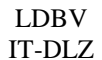

Sie sind jetzt im Korrekturbildschirm der Gewerbemeldung und können diese entsprechend dem Beanstandungstext überarbeiten.

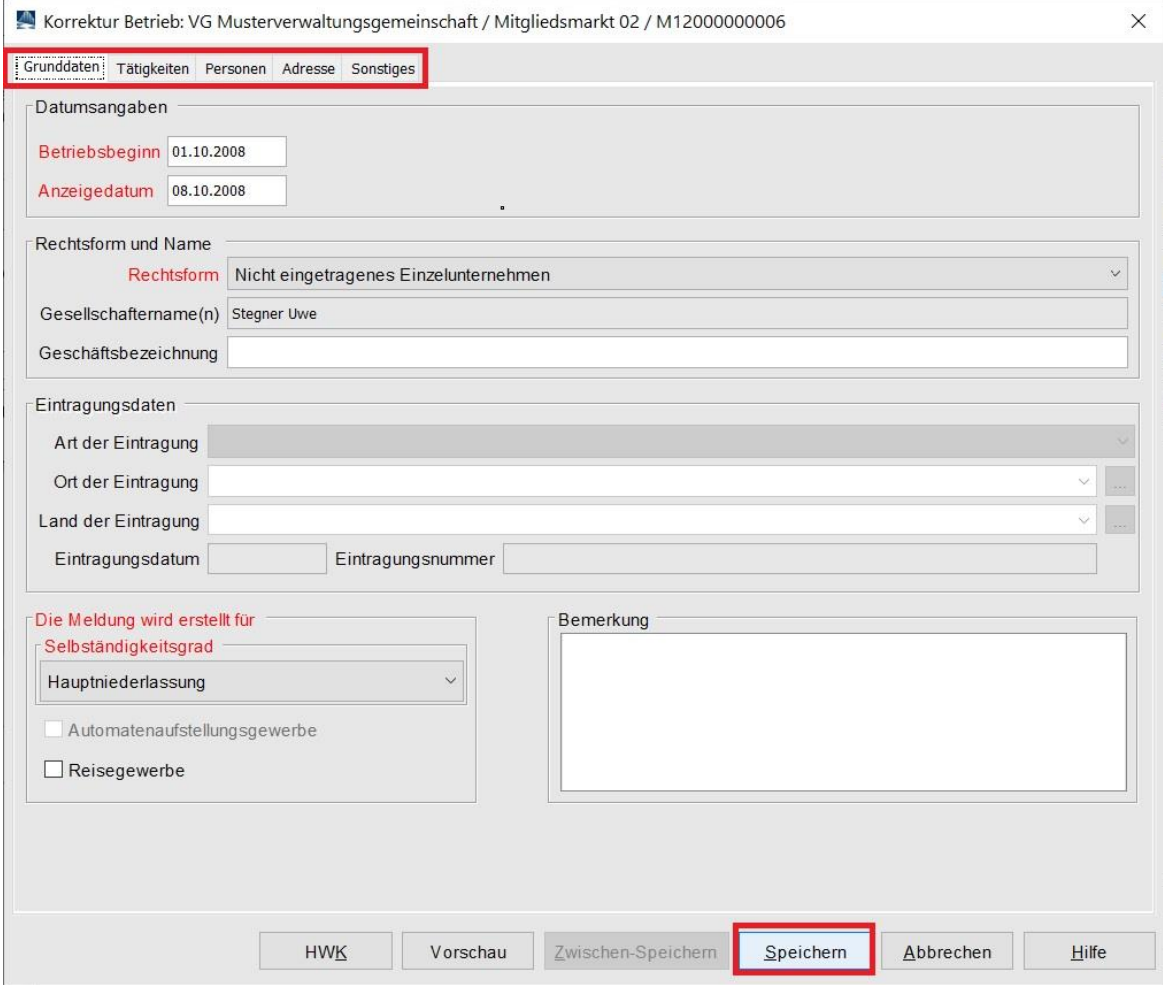

Durch Klick auf den rot markierten Reiter oben wechseln Sie zwischen den einzelnen Seiten des Korrekturbildschirms (*Grunddaten*, *Tätigkeiten*, *Personen*, *Adresse*, *Sonstiges*).

Bearbeiten Sie die Meldung entsprechend der Beanstandung, anschließend klicken Sie auf *Speichern*, um die Änderungen abzuschließen. Sie sind jetzt wieder in der Liste der beanstandeten Gewerbemeldungen. Die soeben bearbeitete Meldung steht nicht mehr in der Liste, sondern liegt beim Landratsamt zur erneuten Prüfung.

Da es unmöglich ist, zu jeder möglichen Beanstandung eine genaue Anleitung zu machen, wird auf die ausführliche Beschreibung des Korrekturbildschirms im Benutzerhandbuch Kapitel 5 verwiesen.

-

#### <span id="page-4-0"></span>**2 Rücknahme der Beanstandung**

Wenn Sie der Meinung sind, dass Ihr Landratsamt die **Beanstandung zu Unrecht** gemacht hat oder sich der **Beanstandungsgrund auf andere Weise gelöst** hat, kontaktieren Sie den/die Sachbearbeiter(in) im Landratsamt und schildern ihm/ihr Ihre Sichtweise.

Bitten Sie ihn/sie, die Beanstandung zurückzunehmen und die Gewerbemeldung zu genehmigen.

**Klicken Sie nicht auf** *Löschen***, um die Beanstandung selbst zu entfernen. Das einzige, was Sie damit dauerhaft entfernen, ist die Gewerbemeldung, nicht aber die Beanstandung. Diese kann nur von Ihrem Landratsamt zurückgenommen werden.**

**Bitte beachten Sie, dass eine durch Klick auf** *Löschen* **gelöschte Gewerbemeldung physikalisch gelöscht wird und i.d.R. nicht mehr wiederhergestellt werden kann. 1**

#### <span id="page-4-1"></span>**3 Löschen eines Rückläufers**

Um eine **vom Landratsamt beanstandete Gewerbemeldung** zu **löschen**, klicken Sie im Bereich *Postfach* (Startmenü oder Gewerbemeldungen) auf den **roten** Button *Rückläufer*.

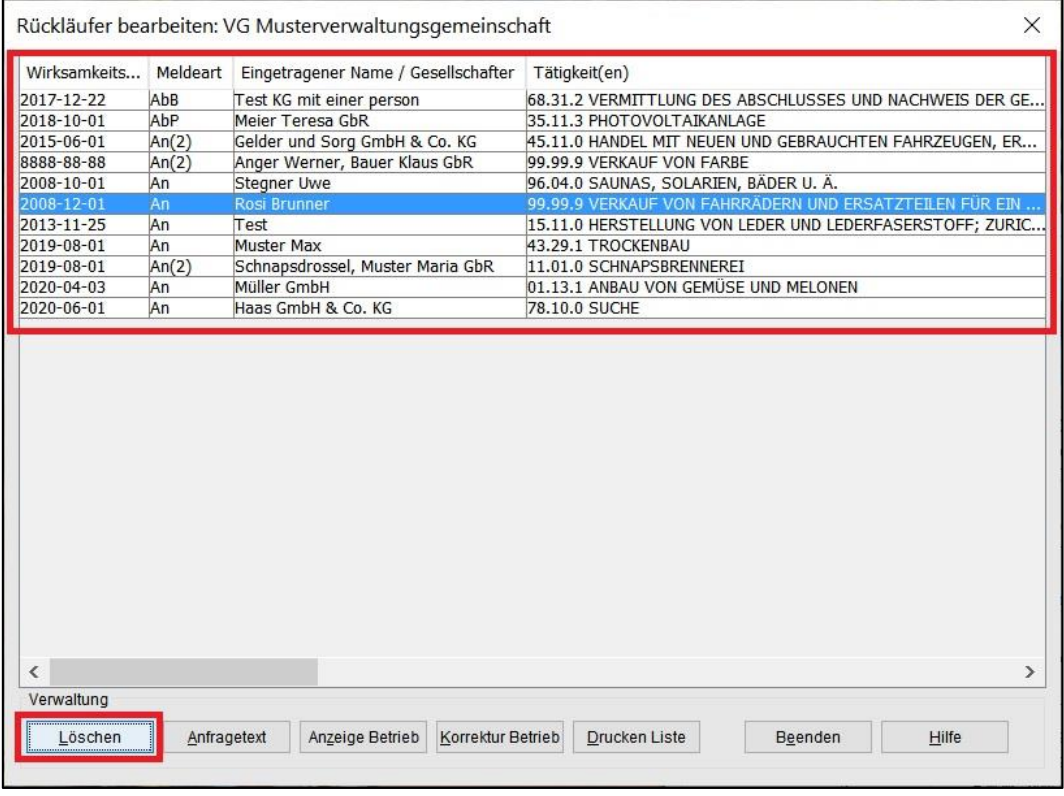

**<sup>1</sup>** Wenn Sie eine beanstandete Anmeldung (eines Betriebs) löschen, können wir diese wiederherstellen (Um- und Abmeldungen, sowie An- und Abmeldungen einer Person können nicht wiederhergestellt werden)

-

Markieren Sie den zu löschenden Rückläufer (im **rot** umrandeten Bereich) und klicken Sie auf *Löschen*. Eine Sicherheitsabfrage wird angezeigt.

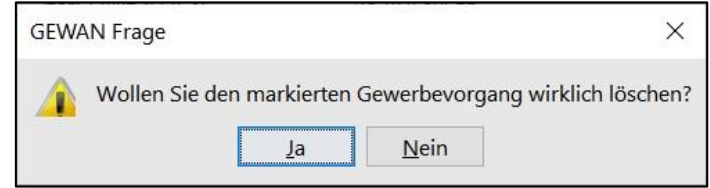

Wenn sie mit *Ja* bestätigen, wird die beanstandete Gewerbemeldung gelöscht. Sie sehen eine Erfolgsmeldung.

**Bitte beachten Sie, dass eine durch Klick auf** *Löschen* **gelöschte Gewerbemeldung physikalisch gelöscht wird und i.d.R. nicht mehr wiederhergestellt werden kann.<sup>2</sup>**

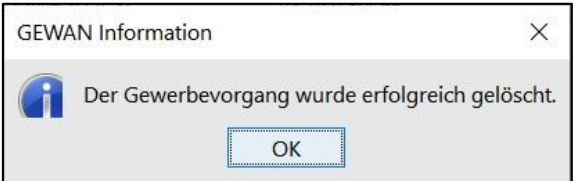

Sobald Sie auf OK klicken, kehren Sie in den Rückläufer-Bildschirm zurück. Die gerade gelöschte beanstandete Meldung ist aus der Liste verschwunden. Bei Bedarf können Sie weitere Rückläufer löschen oder den Bildschirm durch Klick auf *Beenden* verlassen. **Bitte informieren Sie Ihr LRA, dass Sie den Rückläufer nicht bearbeiten, sondern gelöscht haben**.

**<sup>2</sup>** Wenn Sie eine beanstandete Anmeldung (eines Betriebs) löschen, können wir diese wiederherstellen (Um- und Abmeldungen, sowie An- und Abmeldungen einer Person können nicht wiederhergestellt werden)